**Information in this document is subject to change without notice.**

#### **© 2013 Dell Inc. All rights reserved.**

Reproduction of these materials in any manner whatsoever without the written permission of Dell Inc. is strictly forbidden.

#### **Informasi dalam dokumen ini dapat berubah tanpa pemberitahuan sebelumnya.**

**© 2013 Dell Inc. Semua hak dilindungi undang-undang.** Dilarang memperbanyak materi ini dengan cara apapun tanpa izin tertulis dari Dell Inc.

 $\triangle$  CAUTION: Before you set up and operate your Dell projector, follow the safety information that shipped with your projector.

. . . . .

### 이 문서의 정보는 통지 없이 변경될 수 있습니다.

**© 2013 Dell Inc. All rights reserved.** 서면에 의한 Dell Inc.의 사전 승인 없이 어떠한 방식으로든 이 자료를 복제하는 행위는 엄격히 금지됩니다.

#### **ข้อมูลในเอกสารนี้อาจมีการเปลี่ยนแปลงโดยไม่ต้องแจ้งให้ ทราบ**

- A PERHATIAN: Sebelum Anda mengkonfigurasi dan mengoperasikan proyektor Dell, baca informasi keselamatan yang diberikan bersama proyektor.
- $\Delta$  주의: Dell 프로젝터를 설치하고 작동하기 전에 프로젝터와 함께 제공된 안전 정보를 준수하십시오.
- $\Delta$  ข้อควรระวัง: ก่อนที่คุณจะติดตั้งและใช้งานโปรเจ็กเตอร์ Dell ของคุณ ให้ปฏิบัติตามข้อมูลเพื่อความปลอดภัยที่ส่ง มาพร้อมกับโปรเจ็กเตอร์ของคุณ

**© 2013 Dell Inc. สงวนลิขสิทธิ์** ห้ามทำ ซ้ำ เอกสารเหล่านี้ในลักษณะใดๆ ก็ตามโดยมิได้ขออนุญาต อย่างเป็นลายลักษณ์อักษรจาก **Dell Inc.**

Panduan Pengaktifan Cepat | 빠른 시작 설명서 คูมือเริ่มตนฉบับยอ

- For more information about your projector, see the User's Guide.
- • To contact Dell for sales, technical support, or customer service issue, go to www.dell.com/ Contact Dell.

Printed in China 2013 - 09

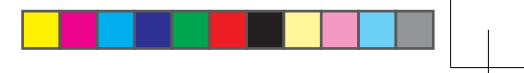

## About Your Projector

Tentang Proyektor | 프로젝터 각 부분 명칭 | เกียวกับโปรเจ็กเตอรของคุณ

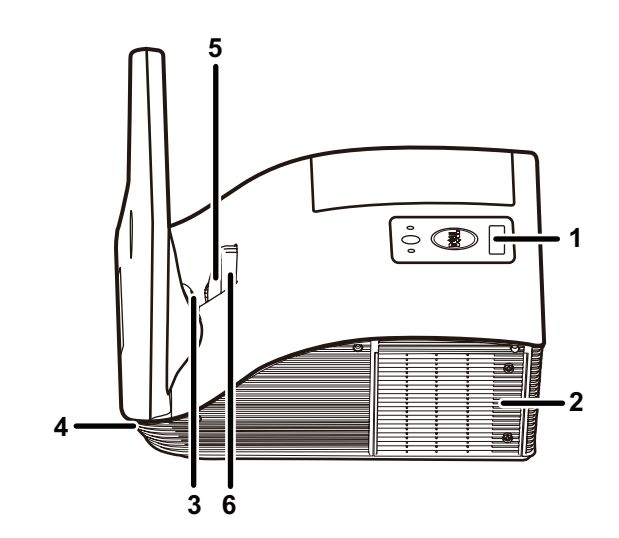

# Quick Start Guide

 $\overline{\phantom{a}}$ 3. กล้อง 4. ลำ โพง 5. เลนส์ 6. แหวนโฟกัส 7. ขั้วต่อมินิ USB 8. ขั้วต่อ HDMI 9. ขั้วต่อเอาต์พุต VGA 10. ขั้วต่อ USB ชนิด A

- rophone connector
- dio-B right-channel input nector
- dio-A right-channel input nnector
- mposite Video connector
- dio-B input connector A-B input connector
- 232 connector
- ser curtain connector
- nektor input kanal kanan dio-B
- nektor input kanal kanan dio-A
- nektor Video Komposit
- nektor input Audio-B
- nektor input VGA-B nektor RS232
- nektor laser tirai

### More Information

### Informasi Lebih Lanjut

- • Untuk informasi lebih lanjut tentang proyektor, lihat Panduan Pengguna.
- • Untuk menghubungi Dell terkait masalah penjualan, dukungan teknis, atau layanan pelanggan, kunjungi www.dell.com/Contact Dell.

#### 추가 정보

- 프로젝터에 대한 자세한 내용은 사용 설명서를 참조하십시오.
- 판매, 기술 지원 또는 고객 서비스 문제로 Dell 에 문의하려면 www.dell.com/Contact Dell을 참조하십시오.

### **ข้อมูลเพิ่มเติม**

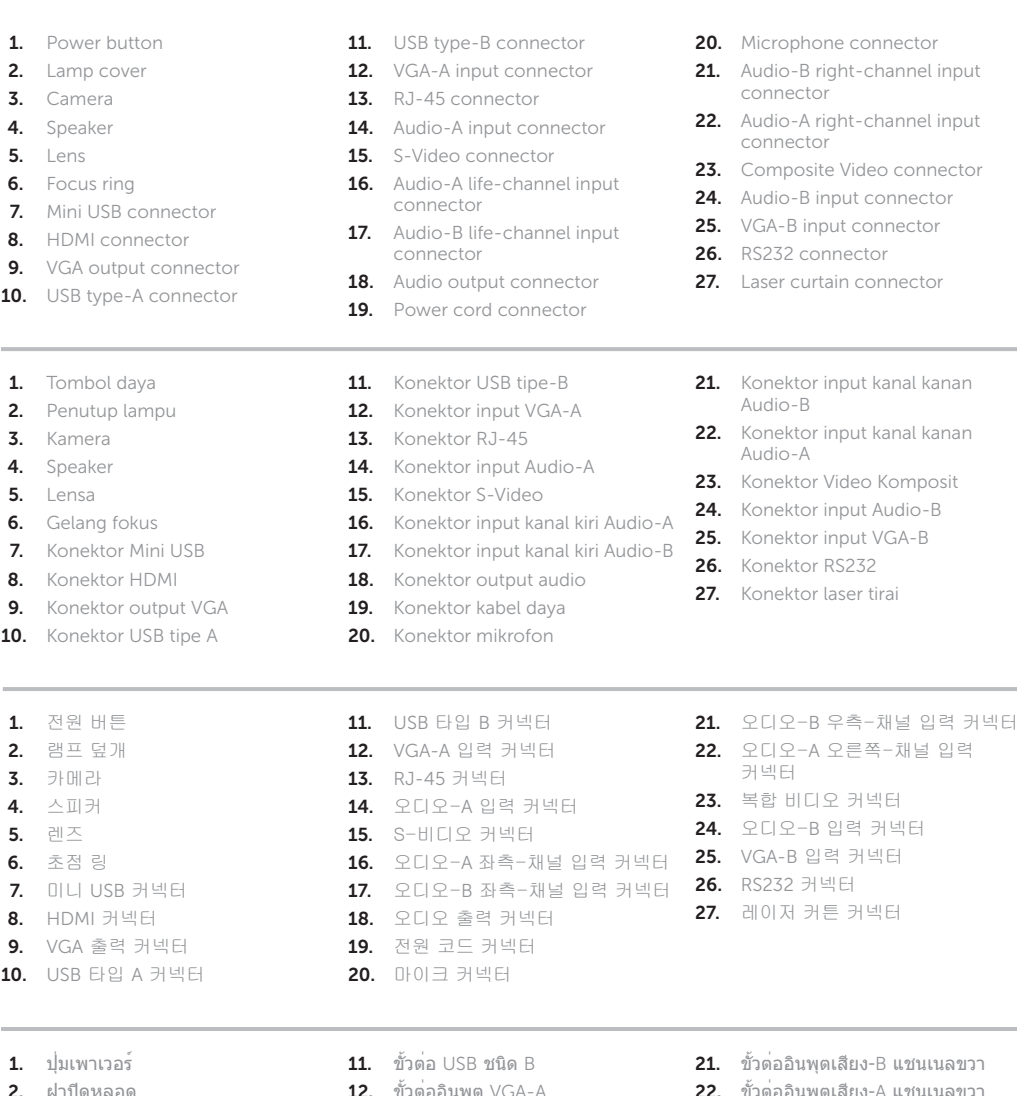

- สำ หรับข้อมูลเพิ่มเติมเกี่ยวกับโปรเจ็กเตอร์ โปรดดูคู่มือการ ใช้งาน
- หากต้องการติดต่อกับทาง Dell เกี่ยวกับเรื่องการขาย การ สนับสนุนด้านเทคนิค หรือการบริการลูกค้า โปรดไปที่ www.dell.com/Contact Dell

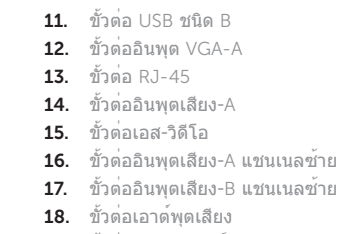

- 19. ขั้วต่อสายเพาเวอร์
- 20. ขั้วต่อไมโครโฟน
- 21. ขั้วต่ออินพุตเสียง-B แชนเนลขวา
- 22. ขั้วต่ออินพุตเสียง-A แชนเนลขวา 23. ขั้วต่อคอมโพสิตวิดีโอ
- 24. ขั้วต่ออินพุตเสียง-B
- 25. ขั้วต่ออินพุต VGA-B
- **26.** ขั้วต่อ RS232
- 27. ขั้วต่อม่านเลเซอร์

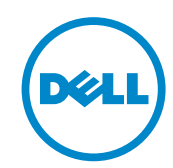

 $\bigoplus$ 

# Dell Interactive Projector S520

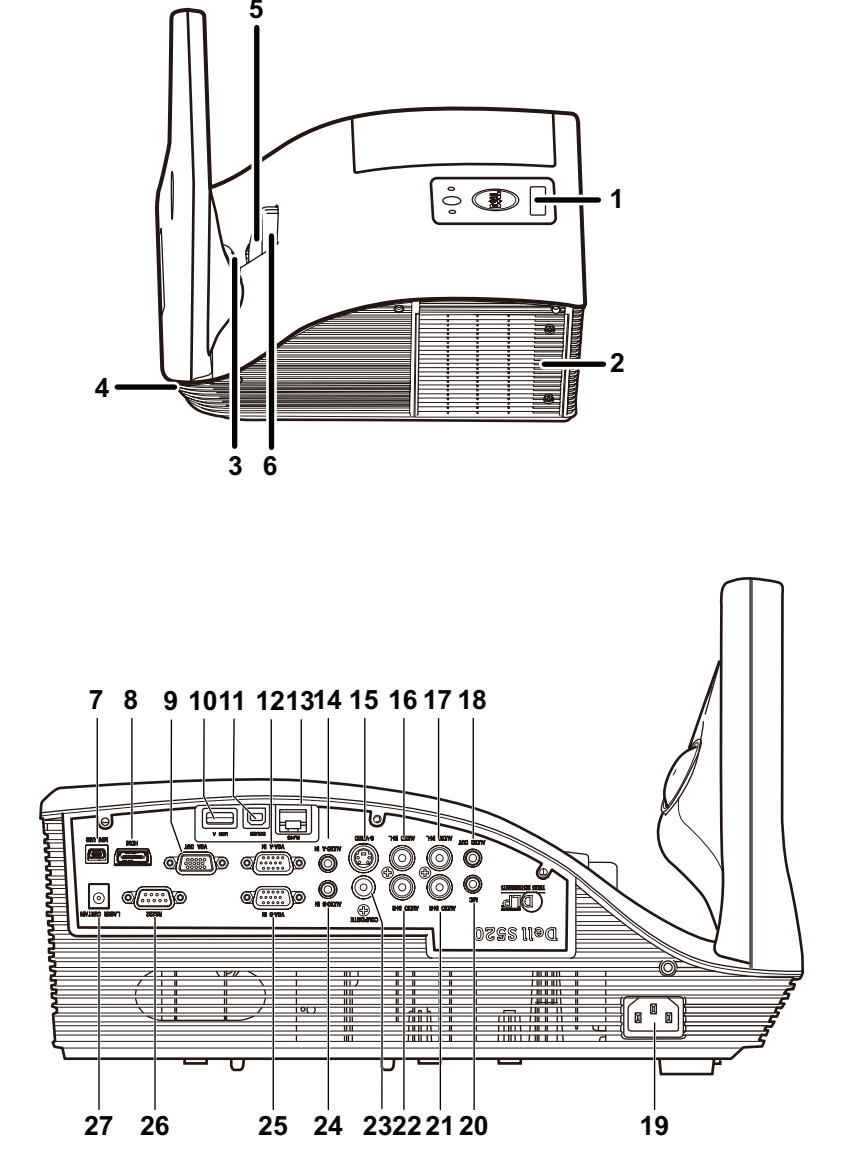

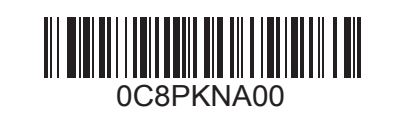

### 1 Connect power, video, Mini USB, DC to DC  $\hphantom{\ddots}$  3 cables to projector

Sambungkan kabel daya, video, mini-USB, DC-ke-DC ke proyektor 전원, 비디오, 미니 USB, DC와 DC 연결 케이블을 프로젝터에 연결합니다 ตอสายไฟ สายวิดีโอ สาย Mini USB สาย DC to DC กับโปรเจคเตอร

. . . . . .

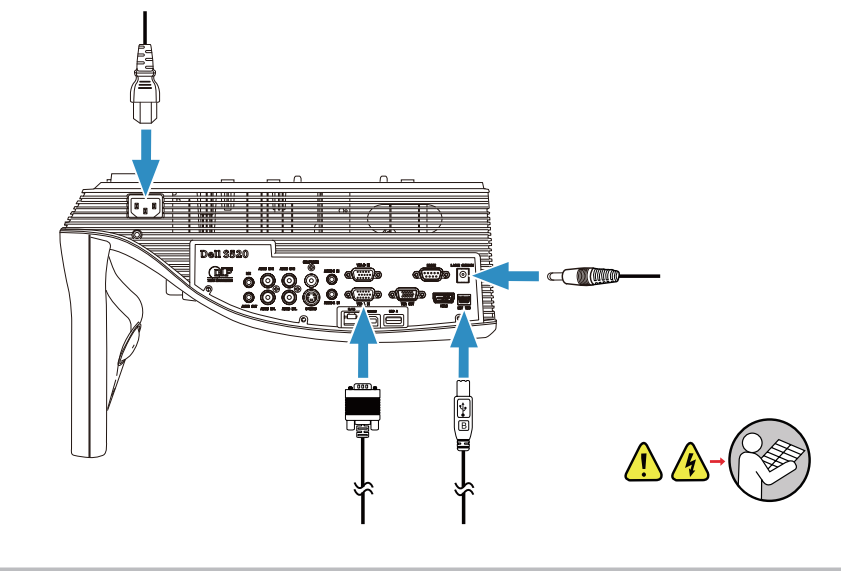

Sambungkan kabel DC-ke-DC ke Kit Laser Tirai DC와 DC 연결 케이블을 레이저 커튼 키트에 연결합니다 ต่อสาย DC to DC กับชุดอุปกรณ์ม่านเลเซอร์

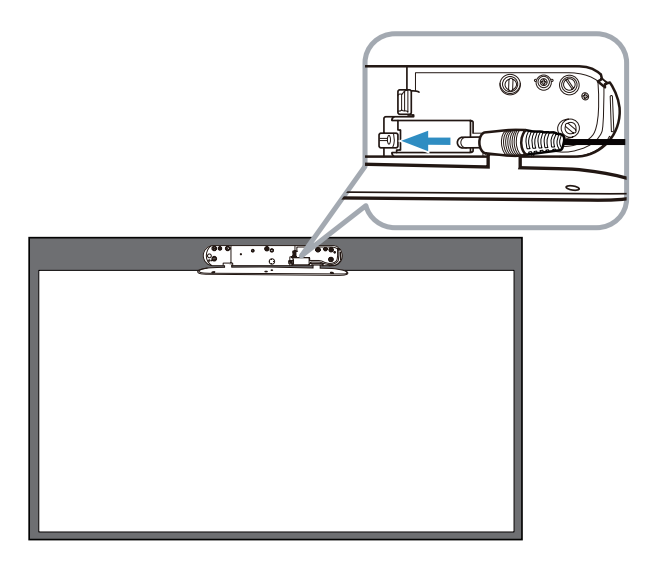

Hidupkan proyektor, atur zom dan fokus gambar 프로젝터를 켜고 이미지 줌 및 초점을 조정합니다 เปิดโปรเจคเตอร์ ปรับซูมและโฟกัสภาพ

### Install Touch Driver & Initialize Touch Control Function in your computer

### Turn on Projector, adjust image zoom & focus 4 6

Instal Touch Driver & Initialize Touch Control Function di komputer 컴퓨터에 터치 드라이버를 설치하고 터치 제여 기능을 초기화합니다 ติดตั้งไดรเวอร์ระบบสัมผัสและเริ่มฟังก์ชันควบคุมระบบสัมผัสในคอมพิวเตอร์

Sambungkan kabel video dan USB ke komputer 비디오 및 USB 케이블을 컴퓨터에 연결합니다 ต่อสายวิดีโอและสาย USB กับคอมพิวเตอร์

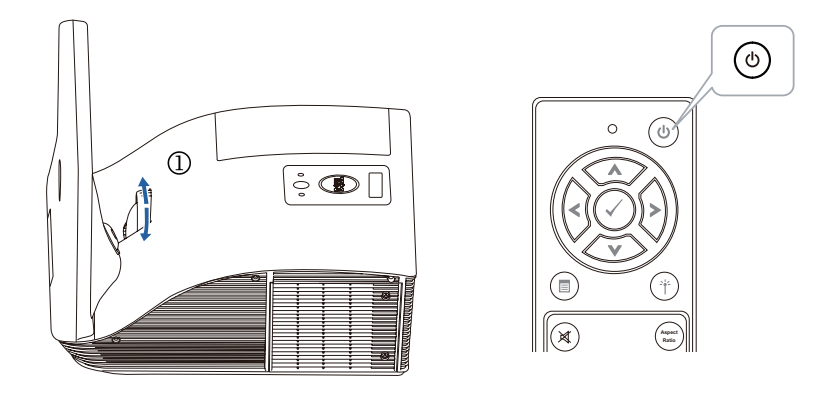

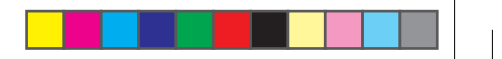

# 5 Connect video & USB cables to computer

# Wireless Projection

Proyeksi Nirkabel | 무선 투사 | การฉายภาพด ้ วยระบบไร ้สาย

# 2 Attach Laser Curtain Kit onto whiteboard

Pasang Kit Laser Tirai ke papan tulis 레이저 커튼 키트를 화이트보드에 부착합니다 ติดชุดอุปกรณ์ม่านเลเซอร์บนไวท์บอร์ด

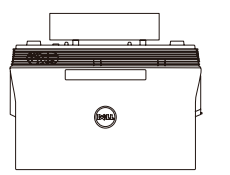

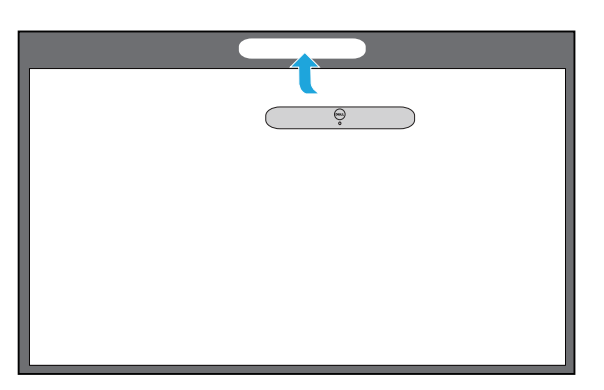

# 3 Connect DC to DC cable to Laser Curtain Kit

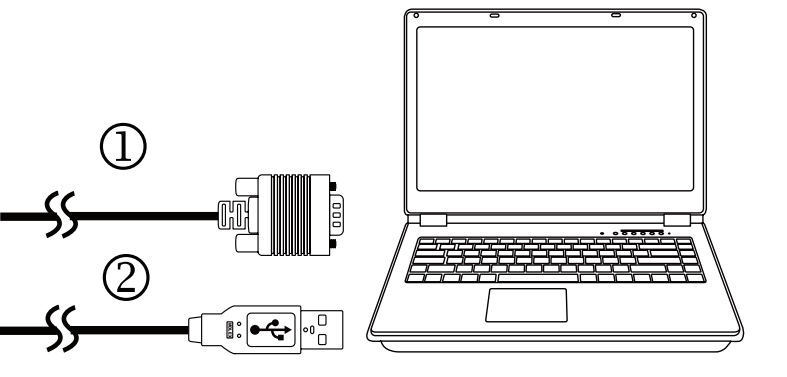

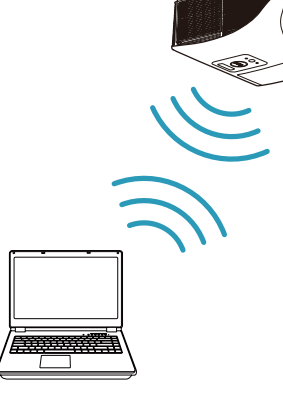

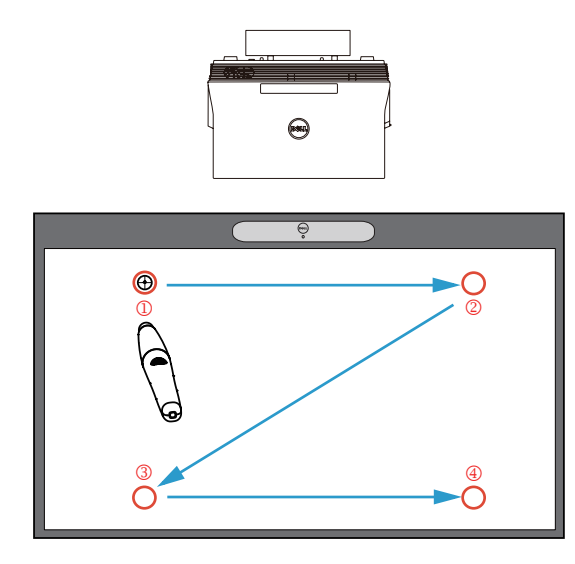

### From your computer

Dari komputer | 컴퓨터의 경우 | จากคอมพ ิวเตอร ์ของคุณ

### From your mobile devices

Dari perangkat bergerak | 모바일 장치의 경우 | จากอุปกรณ ์มือถือของคุณ

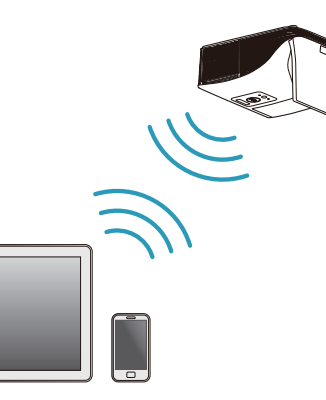

Switch the projector to Wireless Display or Intel® WiDi source mode and follow the on-screen instructions.

### Note: Refer to the User's Guide for system requirements

Alihkan proyektor ke mode sumber Layar Nirkabel atau Intel® WiDi, lalu ikuti petunjuk di layar.

Catatan: Untuk persyaratan sistem, lihat Panduan Pengguna

프로젝터를 무선 디스플레이 또는 Intel® WiDi 소스 모드로 전환하고 화면 지시에 따릅니다.

참고:시스템 요구 사항은 사용 설명서를 참조하십시오

เปลี่ยนโปรเจคเตอร์เป็นระบบแสดงผลไร้สายหรือโหมด Intel® WiDi แล้วปฏิบัติตามคำ แนะนำ บนหน้าจอ

หมายเหตุ: ดูข้อมูลความต้องการของระบบจากคู่มือการใช้งาน

Dell S520 supports wireless transmission of supported content from Android & iOS devices. Download WiFi-Doc (Bundle Version) from the Apple App Store or Google Play Store.

### Switch the projector to Wireless Display source mode and launch the app on your mobile device.

Dell S520 mendukung transmisi nirkabel konten yang didukung dari perangkat Android & iOS. Download WiFi-Doc (Versi Paket) dari Apple App Store atau Google Play Store.

Alihkan proyektor ke mode sumber Layar Nirkabel, lalu aktifkan aplikasi di perangkat bergerak.

Dell S520은 Android 및 iOS 장치에서 지원된 콘텐트를 무선으로 전송할 수 있습니다. Apple App Store 또는 Google Play Store에서 WiFi-Doc(번들 버전)를 다운로드하십시오.

프로젝터를 무선 디스플레이 소스 모드로 전환하고 모바일 장치에서 앱을 시작합니다.

Dell S520 รองรับการถ่ายทอดข้อมูลผ่านระบบไร้สายจากอุปกรณ์ Android และ iOS ดาวน์โหลด WiFi-Doc (เวอร์ชันที่ให้มาพร้อม เครื่อง) จาก Apple App Store หรือ Google Play Store

เปลี่ยนโปรเจคเตอร์เป็นโหมดอุปกรณ์แสดงผลไร้สายแล้วเปิดแอปบนอุ ปกรณ์มือถือของคุณ